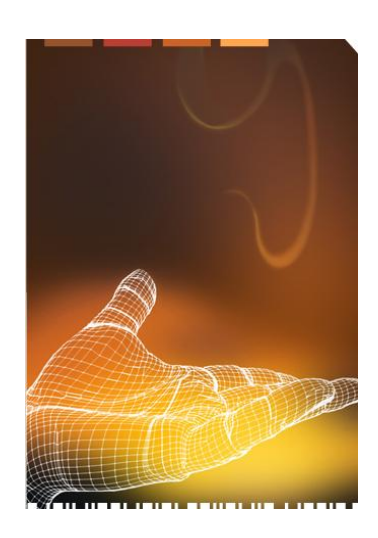

**Forge**

**Application Generator 8 Series (Batch)**

**Kurzanleitung**

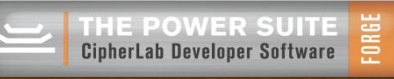

Übersicht:

Der Forge Application Generator ist eine Entwicklungsumgebung, mit der es auf einfachste Weise möglich ist, Daten zu erfassen, z.B. aus Barcodes, RFID-Tags und Tastatureingaben, und weiter zu verarbeiten.

Um mit dem Forge Application Generator zu arbeiten sind keinerlei Programmierkenntnisse notwendig.

Die Programmabläufe können mit dem Forge Application Generator auf dem PC simuliert werden, bevor die Programme auf ein CipherLab-Terminal installiert werden.

Innerhalb kürzester Zeit haben Sie eine Applikation für das CipherLab Terminal der 8er Serie erstellt.

Inhaltsverzeichnis

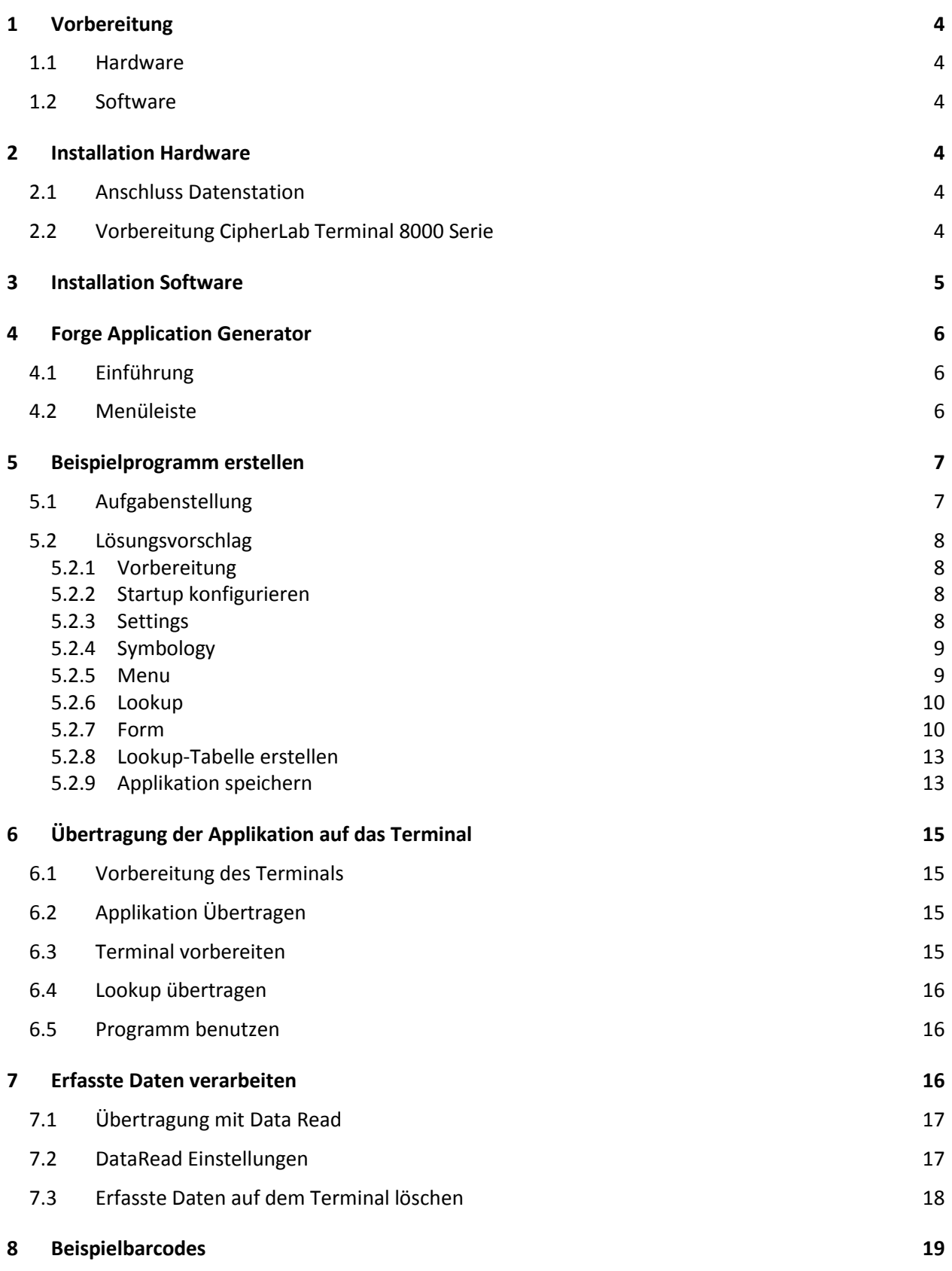

### **1 Vorbereitung**

<span id="page-3-1"></span><span id="page-3-0"></span>Für die Verwendung des Forge Application Generator werden folgende Komponenten benötigt:

- 1.1 Hardware
	- PC mit USB Schnittstelle und/oder serieller Schnittstelle (RS232, DB-9)
	- CipherLab Terminal 8000 Serie
	- CipherLab Kommunikationsstation
	- CipherLab Datenkabel 308 (optional)
- <span id="page-3-2"></span>1.2 Software
	- Microsoft Windows Betriebssystem (z.B. 2000, XP, Vista, Win7)
	- Silicon Labs USB-Vcom Treiber
	- Forge Application Generator Fester Bestandteil des Forge Application Generators sind folgende Kommunikationsprogramme:
		- ProgLoad
		- Data Read
		- Download AG

CipherLab Software Forge AG so wie den USB-Vcom Treiber finden Sie unter: [http://www.cipherlab.de](http://www.cipherlab.de/)

# <span id="page-3-3"></span>**2 Installation Hardware**

#### 2.1 Anschluss Datenstation

- <span id="page-3-4"></span>Installieren Sie zuerst die Treibersoftware für das CipherLab Kabel 308 USB. Beachten Sie bitte die Installationsanweisung.
- Schließen Sie die Datenstation an die Stromversorgung an.
- Verbinden Sie die Datenstation mit dem CipherLab Kabel 308 USB und einem USB Port Ihres PCs. Die Installation des VCPs (Virtueller COM Port) beginnt. Beachten Sie bitte während der Installation, welcher COM Port belegt wird. Ansonsten sehen Sie bitte in der Systemsteuerung nach.

#### 2.2 Vorbereitung CipherLab Terminal 8000 Serie

- <span id="page-3-5"></span>Öffnen Sie den Gehäusedeckel auf der Rückseite des Terminals.
- Legen Sie den Akku oder die Batterien in den Akkuschacht.
- Schließen Sie den Gehäusedeckel.
- Schalten Sie das Terminal mit der [IO] Taste ein.
- Drücken Sie nacheinander die Tasten [3], [1], [1], [1], [blau], [2], [1], [blau], [3], [1], [blau], [ESC],  $\bullet$ [ESC]. Die Verbindung des Terminals über die Datenstation zum PC ist nun fertig eingerichtet. Die Schnittstellengeschwindigkeit ist auf 115200 Baud eingestellt.

## **3 Installation Software**

# <span id="page-4-0"></span>Forge Batch AG

Installieren Sie falls möglich die aktuellste Forge Batch AG Version von unserer Webseite. Es kann vorkommen, das es sich bei der auf der CD gelieferten Version nicht um die aktuellste han deln. Folgen Sie den Installationshinweisen des Assistenten.

# <span id="page-5-0"></span>**4 Forge Application Generator**

# 4.1 Einführung

<span id="page-5-1"></span>Starten Sie den Forge Application Generator (AG).

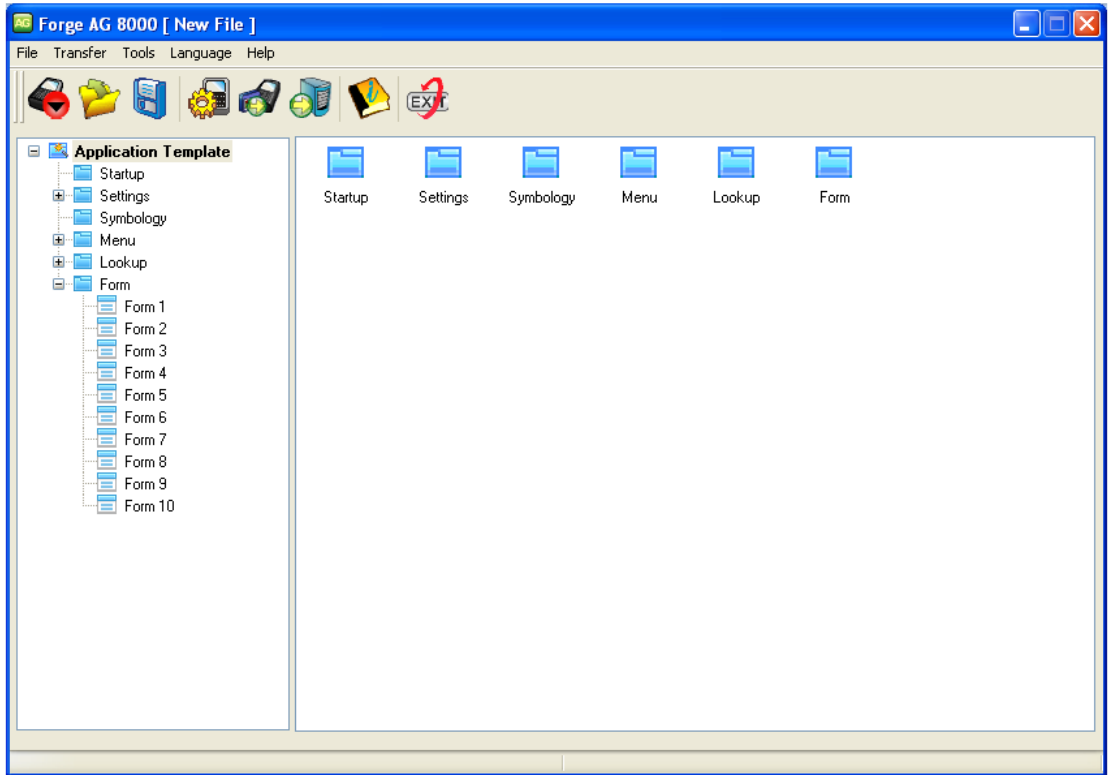

# 4.2 Menüleiste

<span id="page-5-2"></span>Folgende Optionen stehen Ihnen in der Menüleiste zur Auswahl: Terminal-Version wählen:

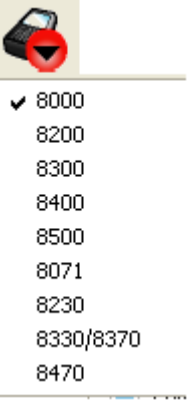

Bereits vorhandene Applikation öffnen:

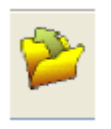

Erstellte Applikation speichern:

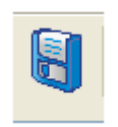

Aktuelle Applikation an das Terminal senden:

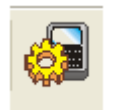

Datentabelle an das Terminal senden:

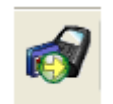

Erfasste Daten an den PC übertragen:

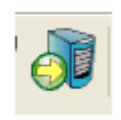

Beenden des Applikations Forge Generators:

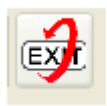

### <span id="page-6-0"></span>**5 Beispielprogramm erstellen**

#### 5.1 Aufgabenstellung

<span id="page-6-1"></span>Es müssen die Zugänge und Abgänge von Paletten aus einem Lager zeitgenau erfasst werden. Die Paletten sind mit einem zehnstelligen C128 Barcode ausgezeichnet. Der erfasste Barcode zeigt im Terminal den Typ der Palette an, damit kontrolliert werden kann, ob es sich um den richtigen Palettentyp handelt. Bei Schichtende sollen die Daten zur Weiterverarbeitung auf ei nen PC geladen werden.

# <span id="page-7-0"></span>5.2 Lösungsvorschlag

#### 5.2.1 Vorbereitung

<span id="page-7-1"></span>Erstellen Sie eine neue Applikation, indem Sie auf [File] gehen, dann auf [New]und schlussendlich den entsprechenden Terminaltyp wählen:

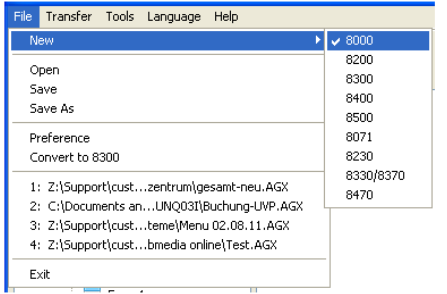

#### 5.2.2 Startup konfigurieren

<span id="page-7-2"></span>Im Startup-Screen kann der Menü-Baum eingesehen werden und je nach Bedarf noch angepasst. Übernehmen Sie für das Beispiel bitte die markierten Änderungen:

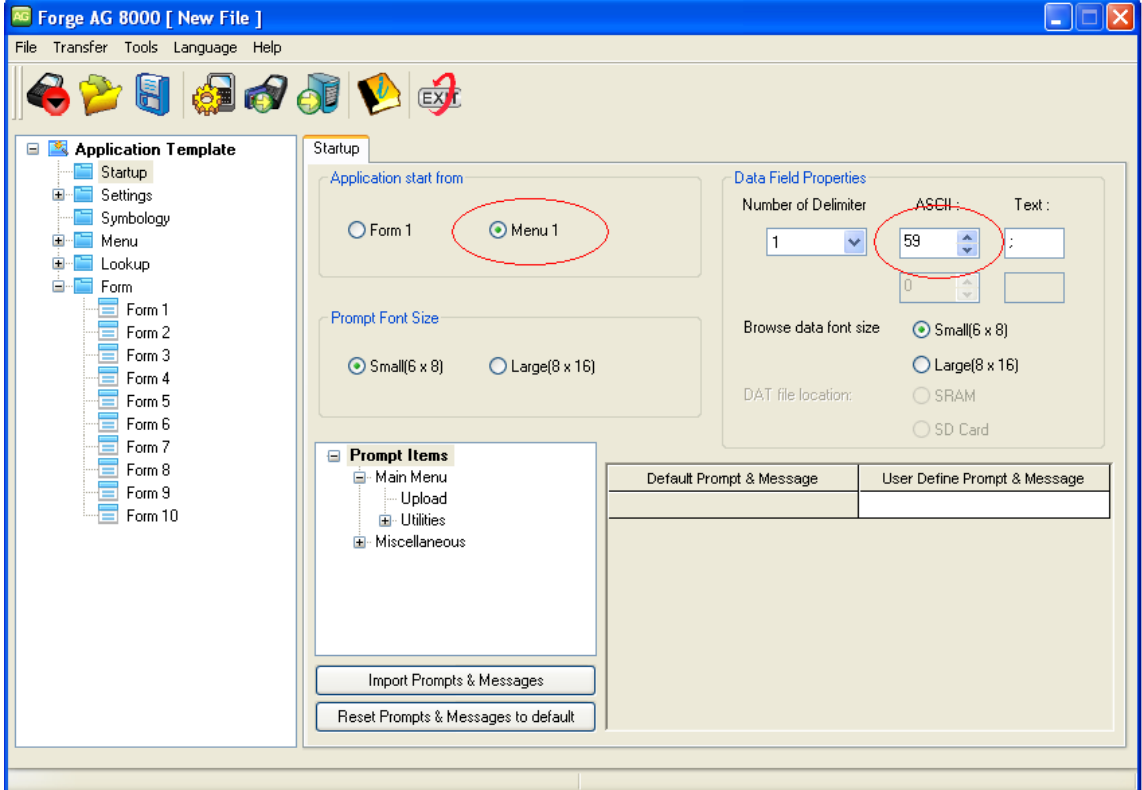

#### <span id="page-7-3"></span>5.2.3 Settings

Unter dem Punkt Settings werden die Grundeinstellungen für Terminal und Datenstation definiert. Diese werden mit der Vorlage zusammen bearbeitet. Übernehmen Sie für das Beispiel bitte die markierten Änderungen:

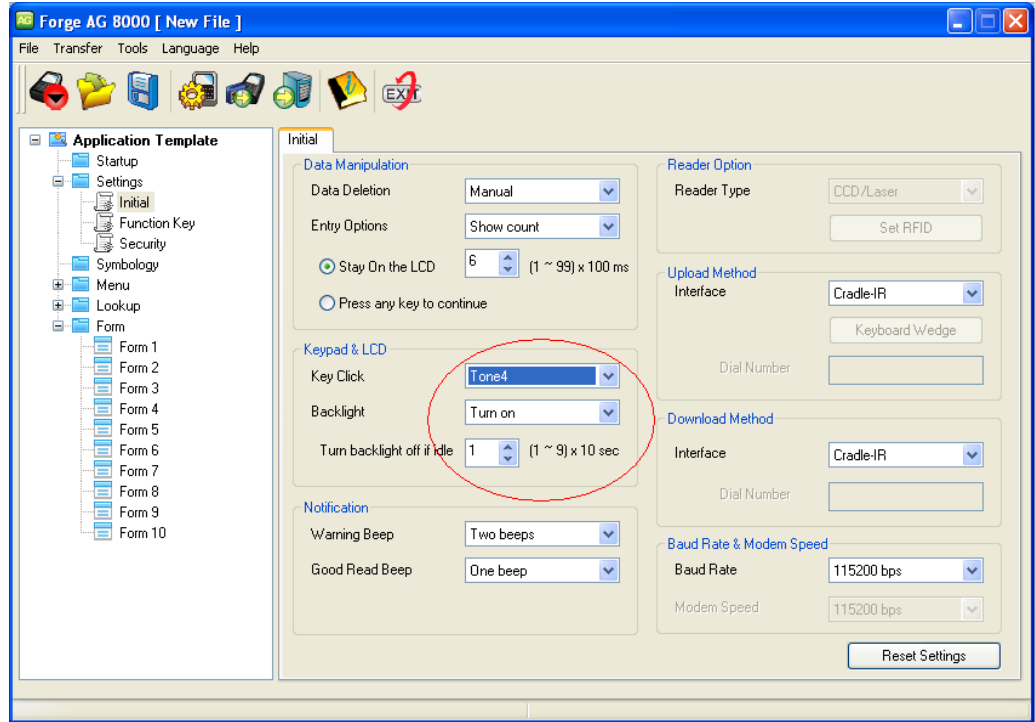

# 5.2.4 Symbology

<span id="page-8-0"></span>Unter Symbology werden die verwendeten Barcodearten definiert, die später erfasst werden können. Für unser Beispielprogramm wurden hier keine Änderungen durchgeführt:

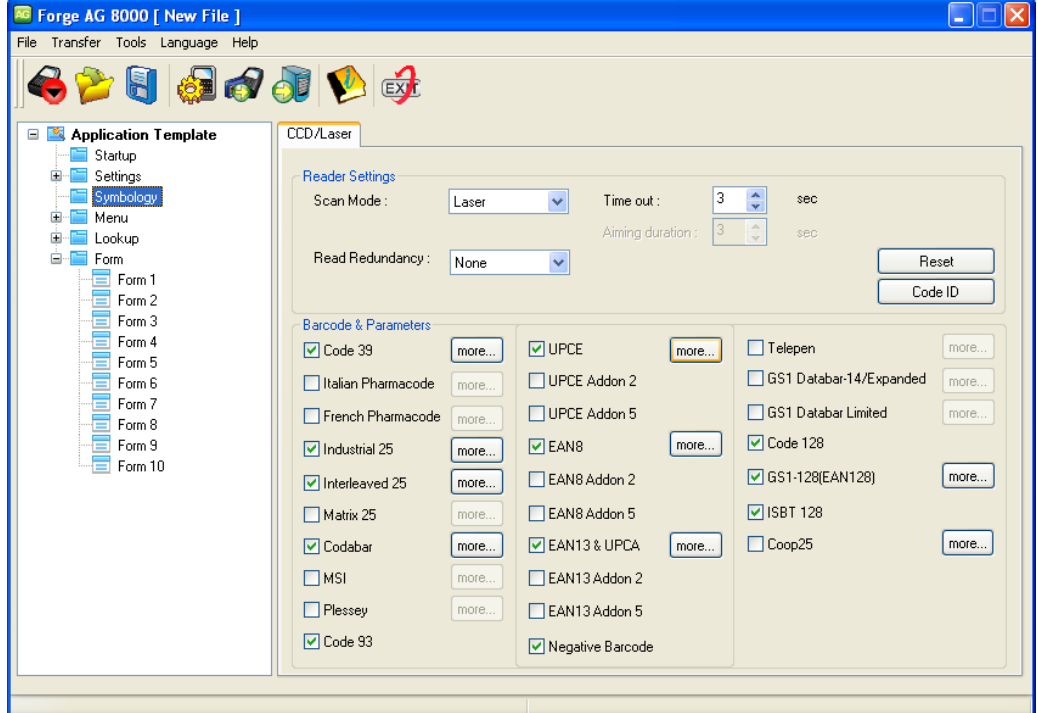

#### <span id="page-8-1"></span>5.2.5 Menu

Unter Menu 1 können Sie bis zu 10 Untermenüs erstellen. Übernehmen Sie für das Beispiel bitte die markierten Änderungen:

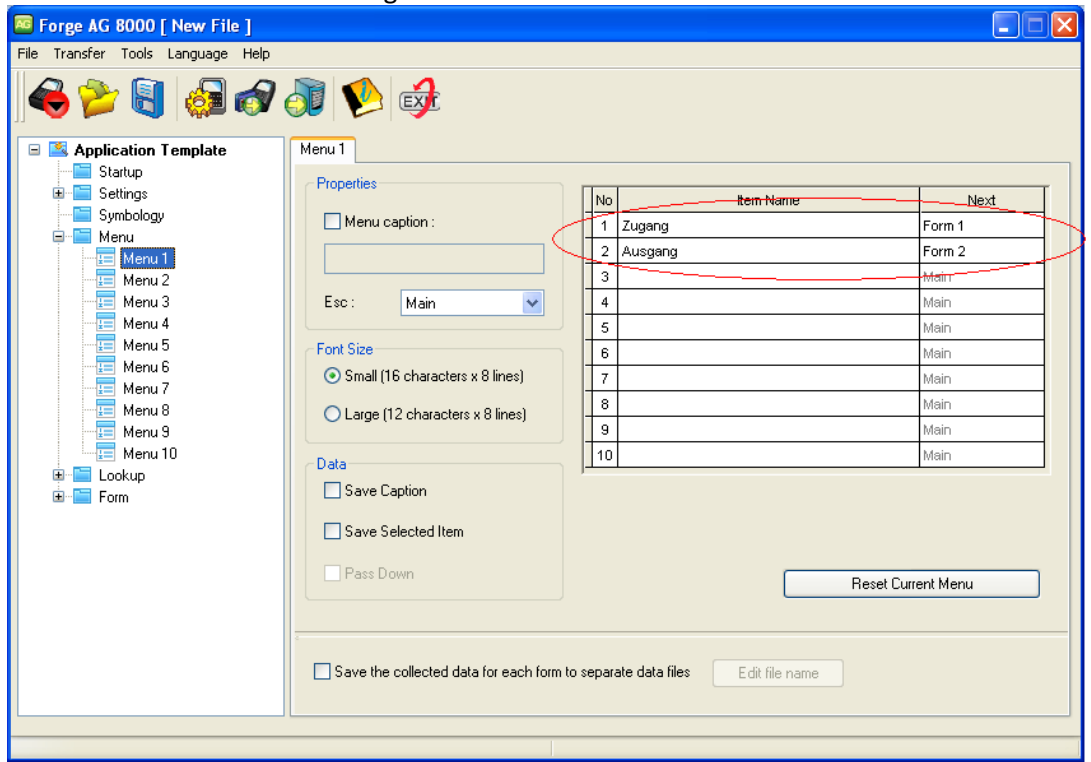

# 5.2.6 Lookup

<span id="page-9-0"></span>Unter dem Punkt Lookup können Sie bis zu 3 Datentabellen definieren, die Sie später der Applikation separat hinzufügen. Übernehmen Sie für das Beispiel bitte die markierten Änderungen:

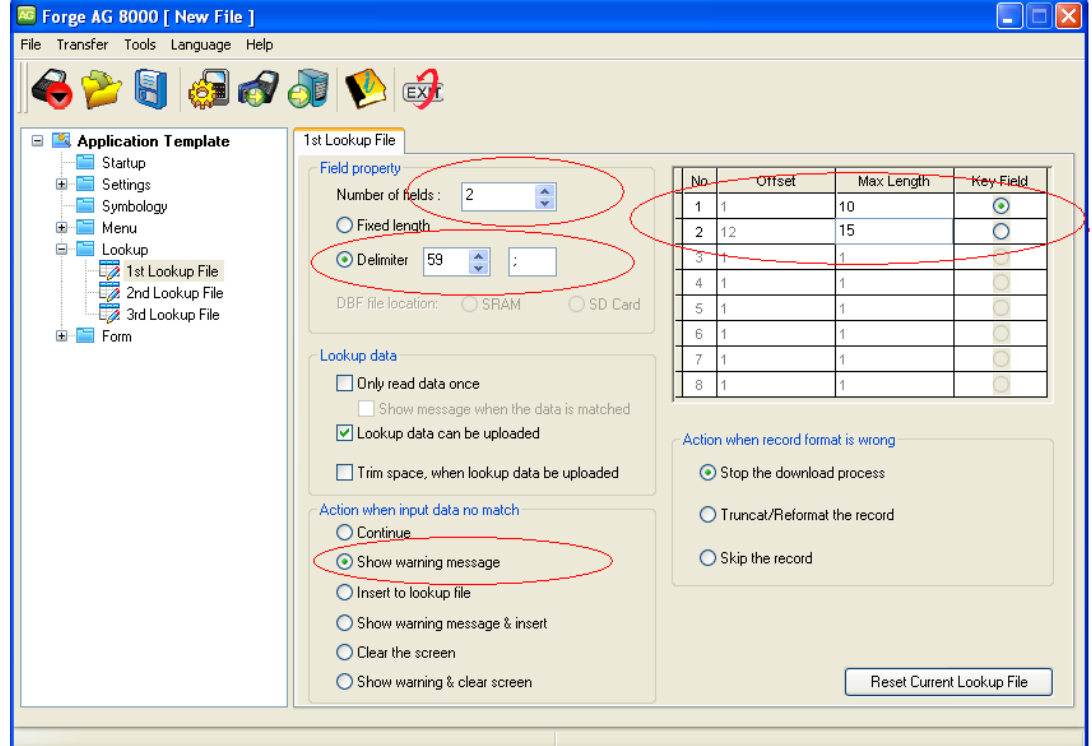

# <span id="page-9-1"></span>5.2.7 Form

Unter Form haben Sie die Möglichkeit bis zu 10 Masken zu erstellen, wie sie auf dem Display Ihres Terminals dargestellt werden. Übernehmen Sie für das Beispiel bitte die markierten Ände rungen:

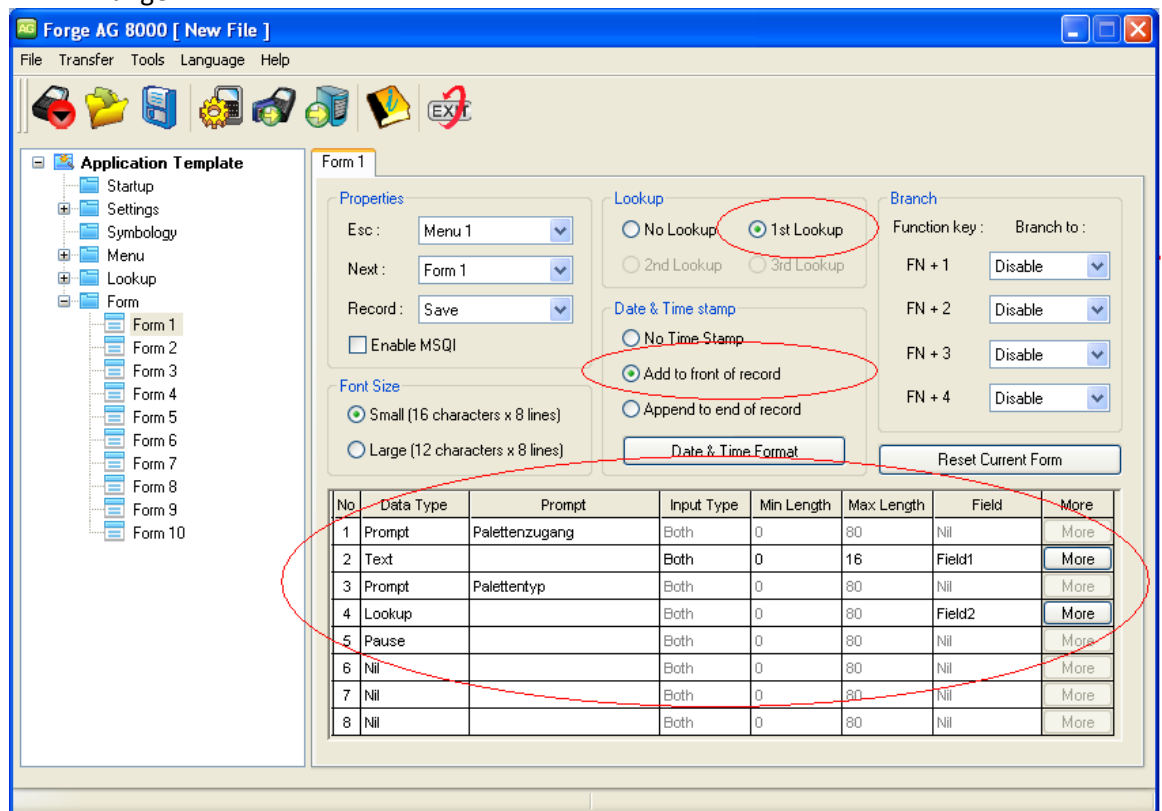

Öffnen Sie das Menü Date & Time Format um auch hier die Änderungen durchzuführen:

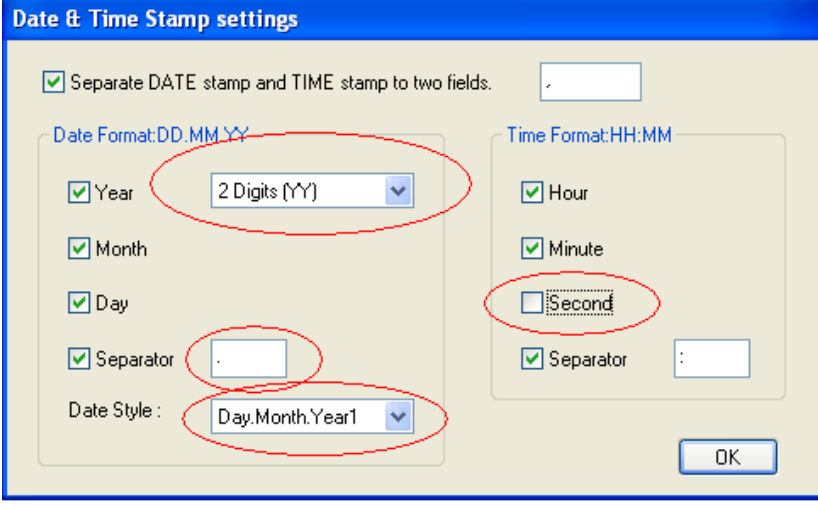

Wiederholen Sie die Prozedur ebenfalls für die zweite Form:

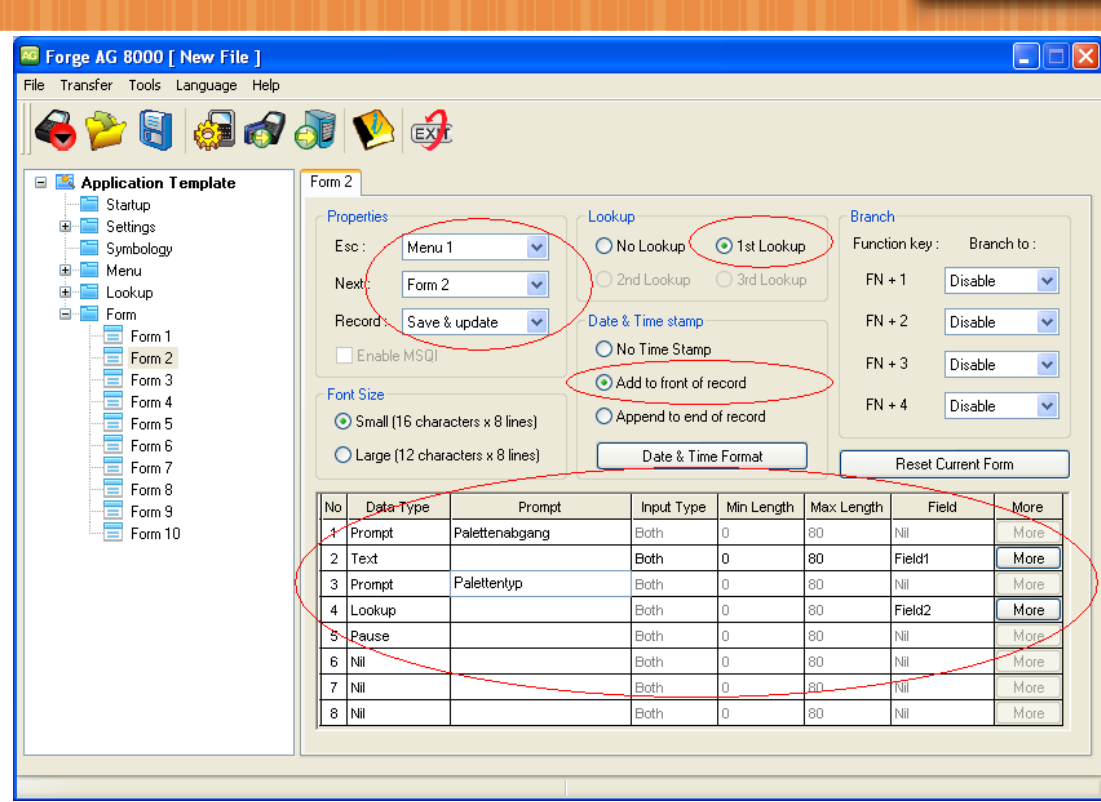

# Auch in der zweiten Form gleichen Sie bitte den Punkt Date & Time Format an:

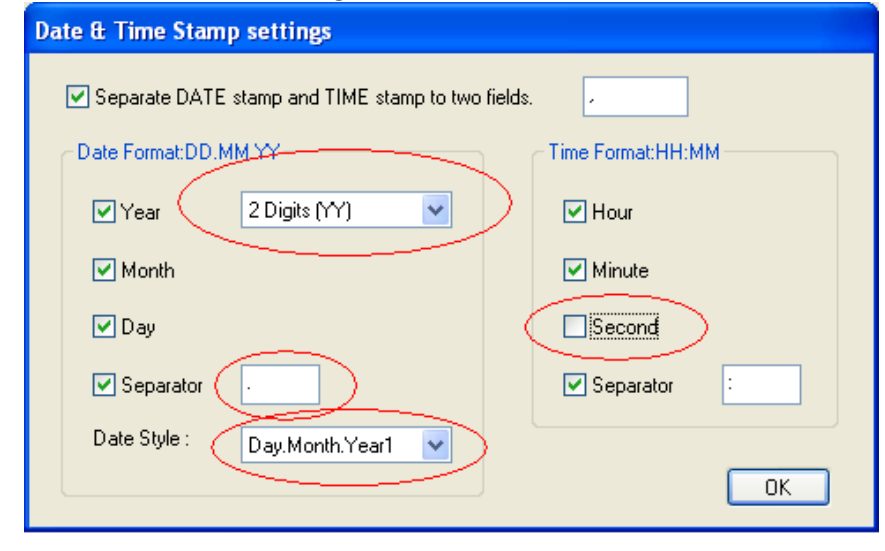

### 5.2.8 Lookup-Tabelle erstellen

<span id="page-12-0"></span>Die Lookup- oder Datentabelle erstellen Sie mit Hilfe eines Texteditors. Kopieren Sie für das Bei spiel die nachfolgenden Werte und speichern Sie diese unter dem Namen "Palette.txt" ab.

1000100.01;CHEP-Palette 1000100.02;CHEP-Palette 1000100.03;CHEP-Palette 1000100.04;CHEP-Palette 1000100.05;CHEP-Palette 1000100.06;CHEP-Palette 1000100.07;CHEP-Palette 1000100.08;CHEP-Palette 1000100.09;CHEP-Palette 1000100.10;CHEP-Palette 1000200.01;Euro-PaletteHolz 1000200.02;Euro-PaletteHolz 1000200.03;Euro-PaletteHolz 1000200.04;Euro-PaletteHolz 1000200.05;Euro-PaletteHolz 1000200.06;Euro-PaletteHolz 1000200.07;Euro-PaletteHolz 1000200.08;Euro-PaletteHolz 1000200.09;Euro-PaletteHolz 1000200.10;Euro-PaletteHolz

Erleuterung eines Datensatzes in der Lookup-Tabelle:

Field#1 haben wir als Schlüsselfeld markiert. Das Feld darf eine maximale Länge von zehn Zei chen haben und enthält in unserem Beispiel den Inhalt des Palettenbarcodes.

Das Feldtrennzeichen (Delimiter) haben wir mit dem ASCII-Zeichen 59 definiert, welches ein Semikolon darstellt.

Feld#2 enthält den Palettentyp und darf in unserem Beispiel eine maximallänge von 16 Zeichen haben.

# <span id="page-12-2"></span>5.2.9 Applikation speichern

<span id="page-12-1"></span>Nachdem nun alle erforderlichen Maskendefinitionen durchgeführt wurden, gehen Sie bitte auf [File] und dann auf die Option [save as]. Geben Sie als Dateinamen paletten.agx an.

Sie haben nun Ihre Applikation gesichert, diese können Sie natürlich nachbearbeiten und auf beliebig viele Terminals übertragen.

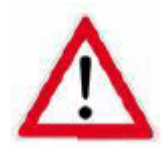

# Wichtig:

Erst mit den neueren Applikations Generatoren ist es möglich auch ein Programm von einem Terminal wieder herunter zu laden. Um diese Option durchführen zu können müssen Sie noch in dem Punkt [Settings] -> [Security] den Punkt [Allow upload .AGX} aktivieren und ein Passwort hinterlegen. Sollten Sie das nicht tun, ist die in [Punkt 5.2.9](#page-12-2) gespeicherte AGX-Datei Ihre einzige Sicherheitskopie.

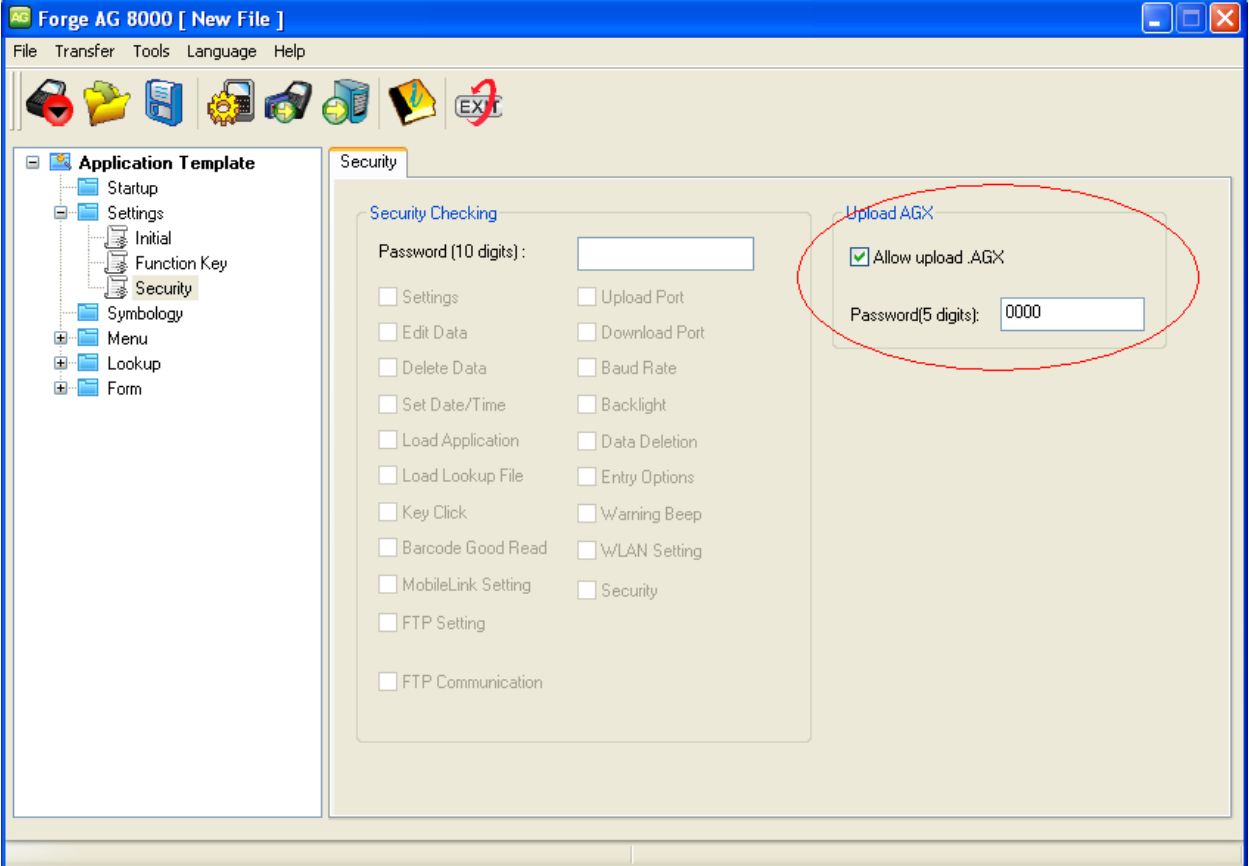

### <span id="page-14-0"></span>**6 Übertragung der Applikation auf das Terminal**

6.1 Vorbereitung des Terminals

<span id="page-14-1"></span>Um die Applikation auf das Terminal zu überspielen, muss das Terminal in eine Art Empfangs modus gebracht werden. Wenn Sie in dem 1-2-3 Menü sind wählen Sie den Punkt 3. Utilities und dann den Punkt 6. Load Program. Das Terminal wartet nun auf die Übertragung einer Applikation.

6.2 Applikation Übertragen

<span id="page-14-2"></span>Um die Beispielapplikation nun auf das Terminal zu spielen, gehen Sie entweder über den Punkt Tools und wählen dann Send Application, oder nutzen direkt den Shortcut auf der Menüleiste (siehe 4.1).

Nun öffnet sich ein weiteres Programm mit dem Namen "Download AG", in dem ein paar Verbindungsdaten abgefragt werden.

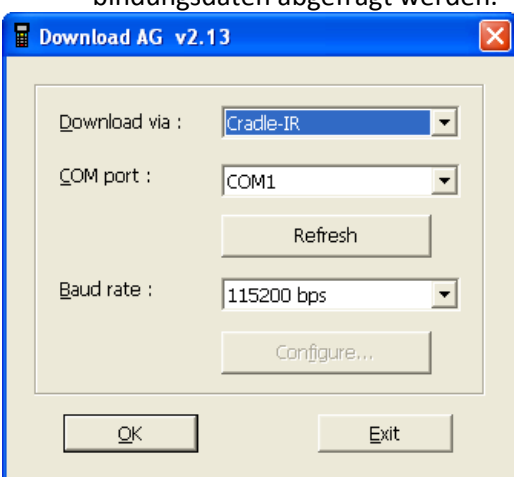

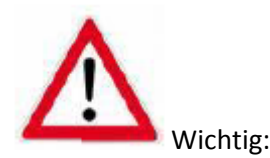

Die "Download via"-Option RS232 / USB VCom / IRDA wird nur dann ausgewählt, wenn eine direkte Kommunikation zwischen Terminal und PC stattfindet. In den meisten Fällen haben wir jedoch eine Kommunikationsstation, weshalb wir in der Regel Cradle-IR wählen.

Zum endgültigen Übertragen der Applikation müssen Sie den Vorgang noch mit OK bestätigen.

#### 6.3 Terminal vorbereiten

<span id="page-14-3"></span>Nach dem erfolgreichen Aufspielen der Applikation fehlt noch die Lookuptabelle (palette.txt), um die Palettenbarcodes gegenzuprüfen. Hierfür müssen Sie erneut im 1-2-3 Menü die Option 3. Utilities wählen und haben nun eine neue Option 8. Load Lookup (diese Option erscheint nur, wenn auf dem Terminal eine Applikation mit mindestens einer aktivierten Lookupdatei aktiv ist)

6.4 Lookup übertragen

<span id="page-15-0"></span>Um die Datentabelle (palette.txt) auf das Terminal zu übertragen müssen Sie im Forge AG auf Tools und dann auf Send Lookup gehen, oder Sie wählen direkt das Shortcutitem in der Menü leiste (siehe unter 4.1 Einführung).

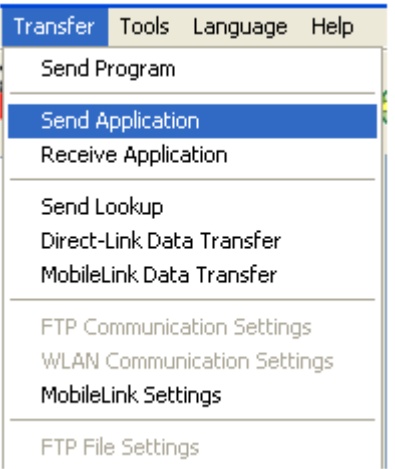

Erneut kommt das bereits bekannt Download AG Fenster um die Verbindungsdaten abzufragen. Nach dem erfolgreichen Übertragen bekommen Sie ebenfalls am Terminal die Information Loaded ok angezeigt.

6.5 Programm benutzen

<span id="page-15-1"></span>Sie haben für die Erfassung der Zugänge und Abgänge von Paletten zwei Menüpunkte erstellt, die Sie mit [Pfeil-oben] und [Pfeil-unten] auswählen können. Die Auswahl bestätigen sie mit der Taste [Blau].

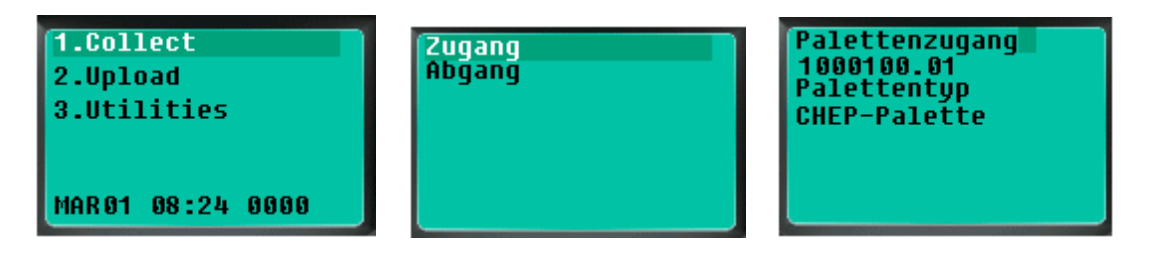

Scannen Sie zum Beispiel die Barcodes im Anhang mit der Taste [Gelb]. Es werden der Barcodeinhalt und der Palettentyp angezeigt.

Bestätigen Sie mit der Taste [Blau] oder brechen Sie mit [ESC] ab.

<span id="page-15-2"></span>Mit [ESC] kommen Sie immer in das übergeordnete Menü zurück, bis hin zum Hauptmenü.

### **7 Erfasste Daten verarbeiten**

## 7.1 Übertragung mit Data Read

<span id="page-16-0"></span>Das Programm DataRead ist ein Programm, mit dem die erfassten Daten des Terminals auf den PC übertragen werden.

Gehen Sie im Forge AG auf den Punkt Tools und dann auf Direct Link Data-Transfer, oder nutzen sie den Shortcut auf der Menüleiste (siehe 4.1 Einführung)

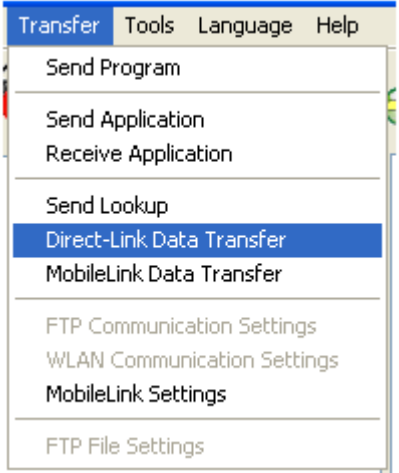

#### 7.2 DataRead Einstellungen

<span id="page-16-1"></span>Unter dem Punkt Directory wird der Speicherpfad hinterlegt. Der Dateiname wird unter File name eingetragen, jedoch nur bei den save modes overwrite, append und auto append. Bei der Option save modes wählen Sie die Art, wie die übertragene Datei gespeichert werden soll.

*Overwrite*: Die jeweilige Datei wird immer wieder überschrieben

*Append*: Die Datei wird immer mit den Neuerungen erweitert

*Keyboard Emulation:* Bei dieser Option wird der Inhalt in das aktuelle Fenster am PC hineinge schrieben

*Auto File name*:Die Datei wird automatisch mit Uhrzeit und Datum benannt *Name by first record*:Die erste erfasste Zeile im Terminal wird als Dateiname genutzt

Die Einstellungen unter Communication Parameters werden entsprechend dem Programm Download AG gewählt. Mit der Option "Keep online for receiving data automatically" bleibt das DataRead nach dem Starten empfangsbereit und wartet fortwährend auf die Daten die es vom Terminal erhält (bis Sie diesen Empfangsmodus durch "abort" wieder abbrechen).

Mit der Option "Auto upload and delete Data and Lookup files" können Sie erreichen, das das Terminal automatisch, nach dem Sie es in die Kommunikationsstation stellen mit der Übertra

gung der gesammelten Daten beginnt. Normalerweise müssen Sie diese Übertragung erst am Terminal initiieren (im Hauptmenü Option "2. Upload").

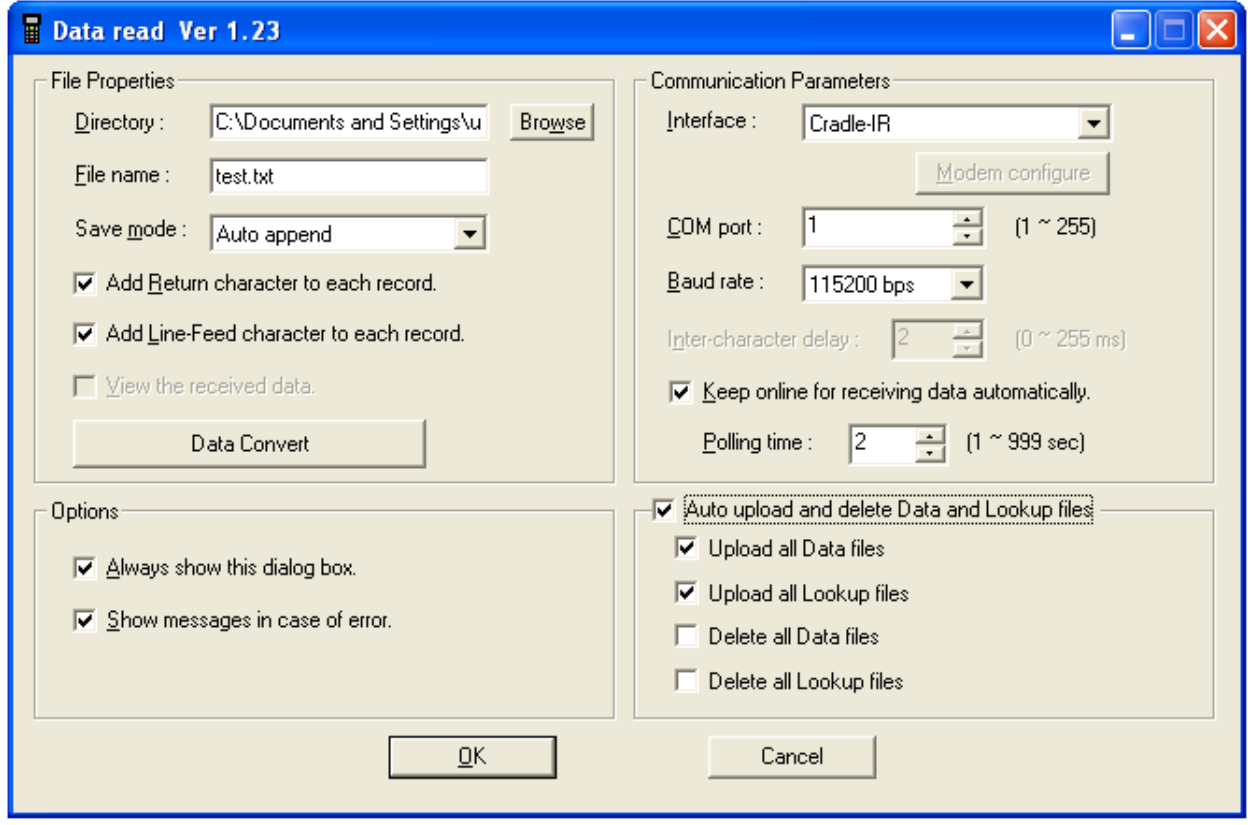

# 7.3 Erfasste Daten auf dem Terminal löschen

<span id="page-17-0"></span>Nach einer erfolgreichen Datenübertragung an den PC werden Sie aufgefordert, die übertragenen Daten auf dem Terminal zu löschen. Wird dies bestätigt, werden alle erfassten Datensätze gelöscht. Findet keine Löschung statt, werden beim nächsten Übertragen die "alten" Daten erneut an den PC gesendet.

<span id="page-18-0"></span>**8 Beispielbarcodes**

 $\frac{1}{2}$